## 在 Edge 中設定 IE 相容性

開啟 Edge 後,點擊畫面<mark>右上角的″•••″</mark>,選取<mark>「設定」</mark>。  $1.$ 

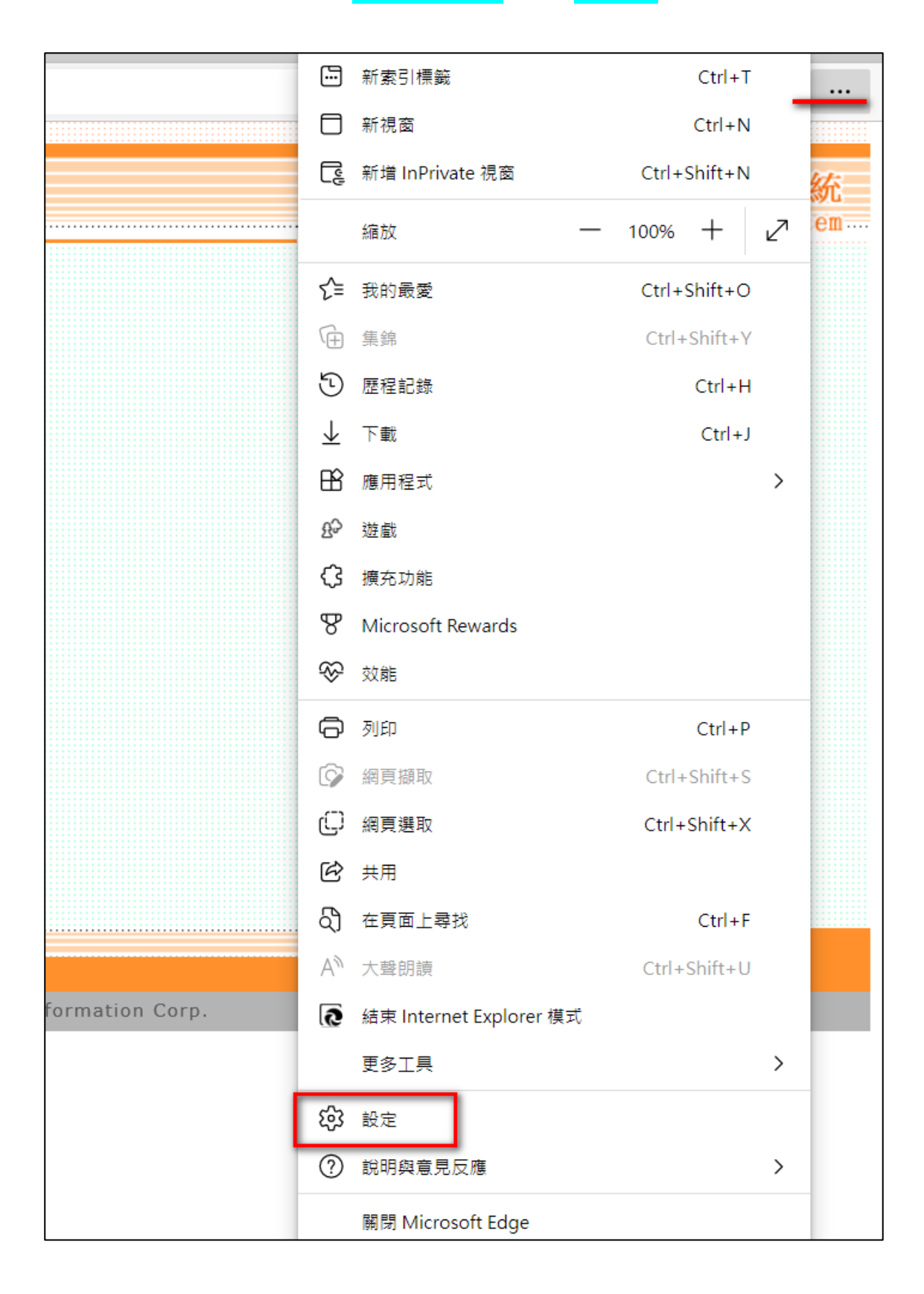

## 2. 選取「預設瀏覽器」

在[Internet Explorer 相容性] 區塊中

- a. 將『允許在 Internet Explorer 模式中重新載入網站 (IE 模式)』選為"允許"
- b. 在『Internet Explorer 模式頁面』 新增 VCMS II 網址 https://7-11vcms.pcsc.com.tw/S1/SV201P0101LoginForm.aspx?ReturnUrl=%2f (這項設定可讓 Edge 在開啟 VCMS II 時自動轉換成 IE 模式, 但目前 Microsoft 自動設定 30 天, 且無提供調整到期日)

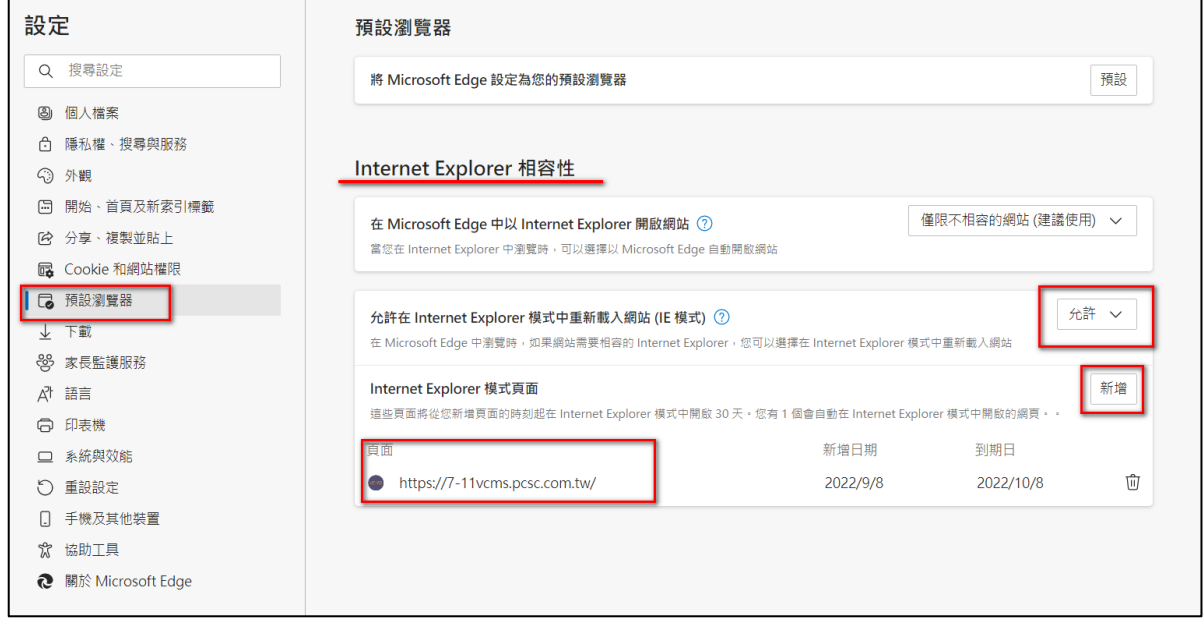

- 3. 完成後<mark>須重新啟動 Edge</mark>。
- 4. 開啟 VCMS II 後可自動轉成 IE 模式,訊息列亦會提醒目前處於 IE 模式。

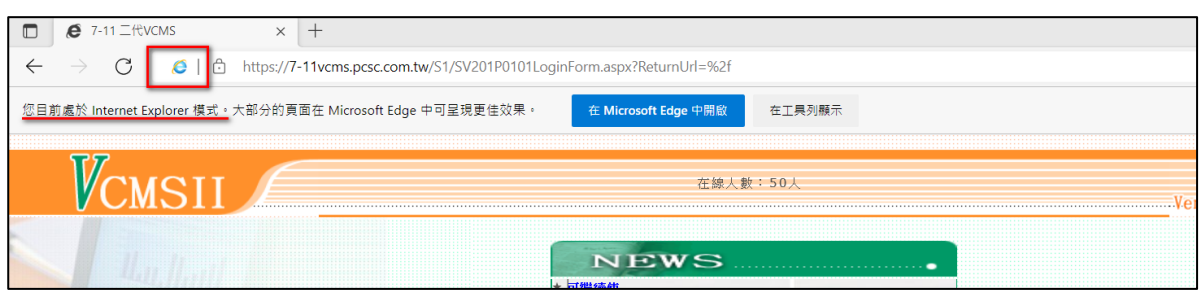